第一步:选择梯形工具 <u>【</u>】,按住左键拖选再点击,分别输入 5.75,9,8,右直角。(会交 怎样放大缩小。局部放大)

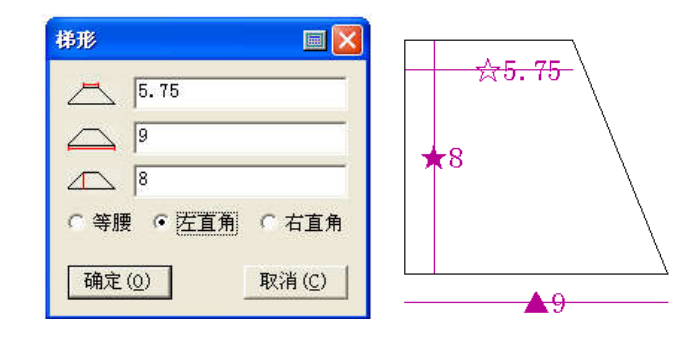

第二步: 智能笔 丝 放到线上点击, 输入尺寸 1.5, 连接到另外一点。(会讲智能笔怎样做 直线,曲线,45 度角线,确定位置,做延长线等)

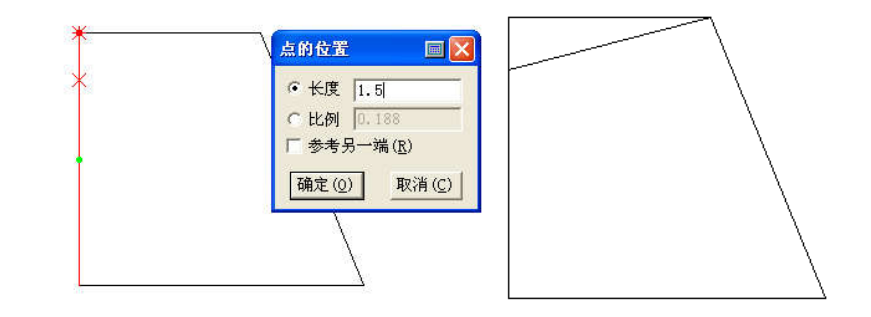

第三步: 智能笔 生 去掉多余的线(连角,靠边,及删除线)

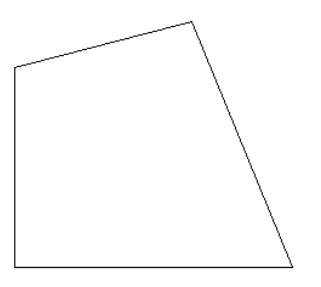

第四步: 调整工具 S 调整线为弧线(会讲调整工具怎样应用,加点,删除点,怎样在调 整时显示长度及弦高,怎样处理弧线与直线连接的部位,以及怎样加长缩短纸样)

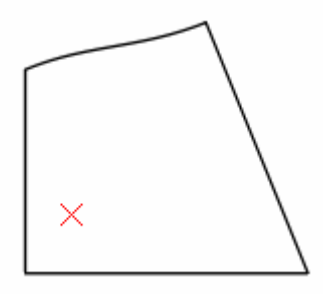

第五步:制作圆角 (如何制作规则或不规则圆角)点两条线,按 SHIFT,切换是两边

相等还是不等,右键是保留边还是不保留边,还可以用圆弧切角做。

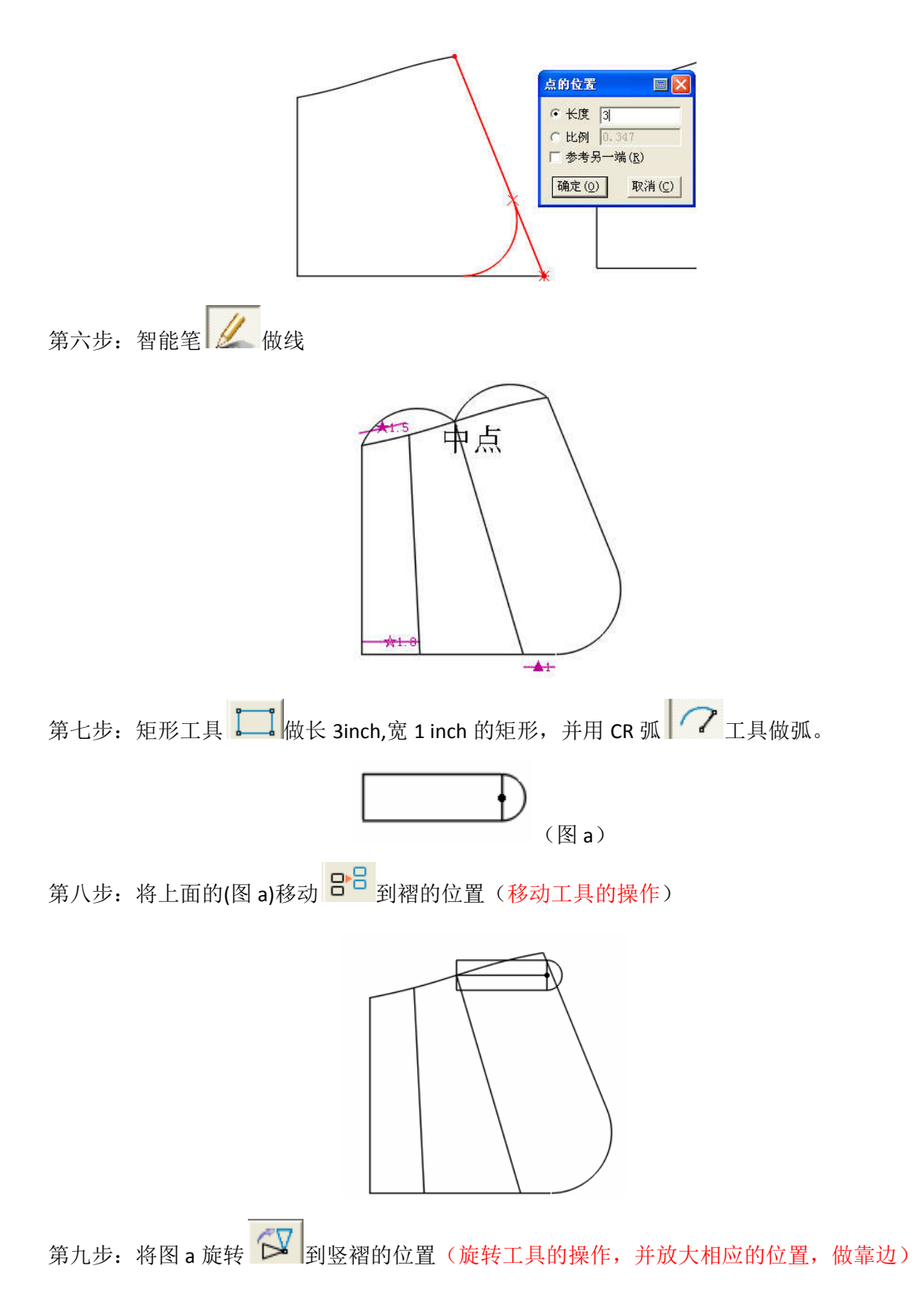

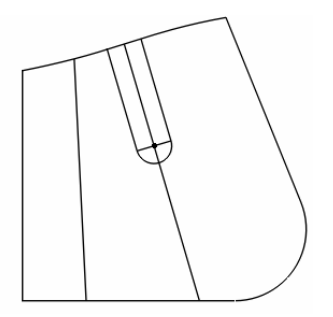

第十步:智能笔做延长到两边的平延长到两边的平行线(延长到两边的并行线:智 能笔按住 SHIFT 托选,并点击要靠边的线,不延长到两边的:智能笔放到线上按住拖)

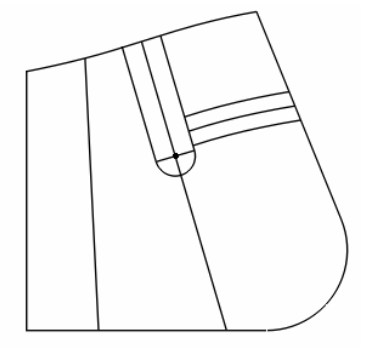

第十一步:改实线虚线 <mark>美 (学习设置线的颜色类型工具)</mark>

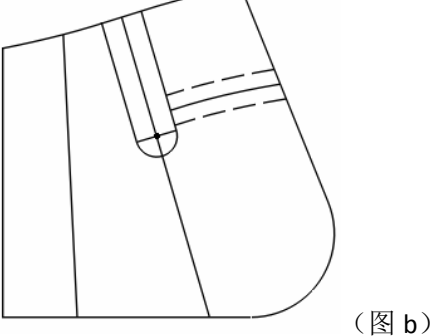

第十二步: <mark>日日</mark> (移动工具)复制一个新的图 b,分别作刀褶,工字褶 ZAI 。刀褶展开量 为 0.8inch,工字褶为 1.2inch

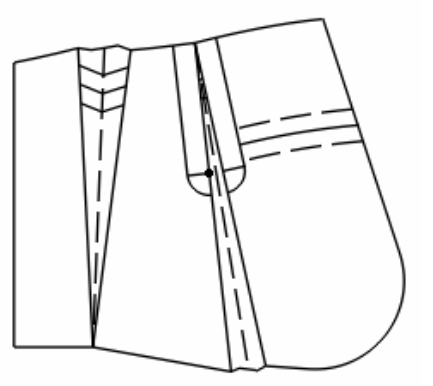

第十三步: BB (移动工具)在原始图上复制线,并用智能笔做延长到边线的平行线。

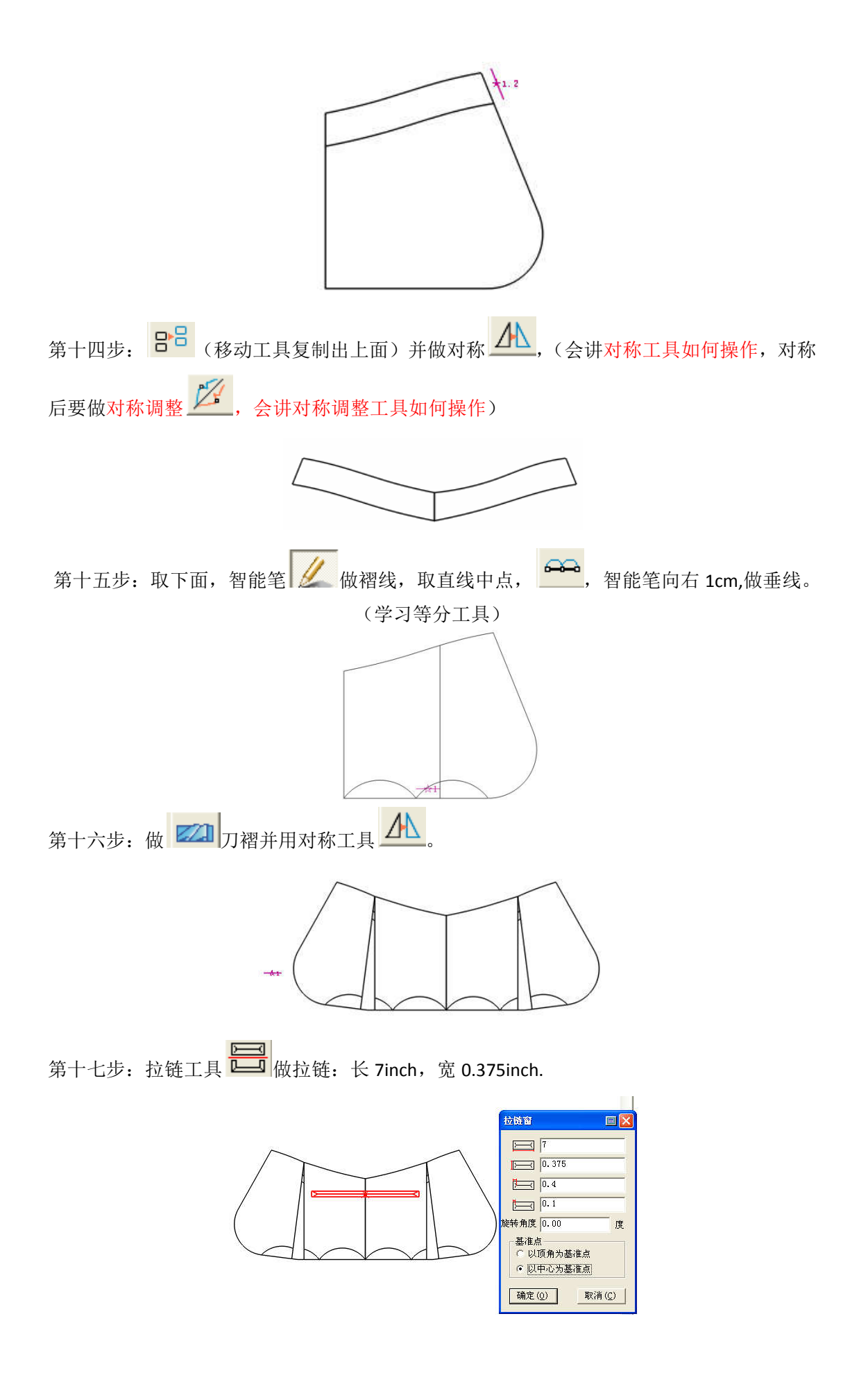

第十八步:智能笔做直线,做水平垂直线,用设置线颜色与类型工具 设置线类型。

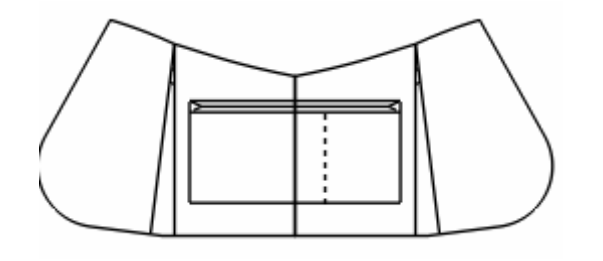

第十九步:对拉链做平行设计 ,并用设置线颜色与类型工具 设置线类型。

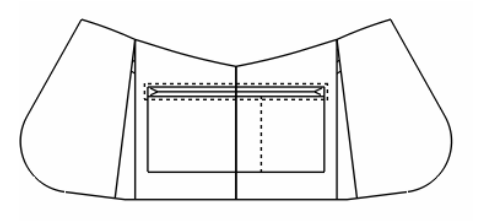

第二十步: 分别用矩形工具做长 3.3125inch, 宽 1.25inch, 长 2inch.宽 1inch 的矩形

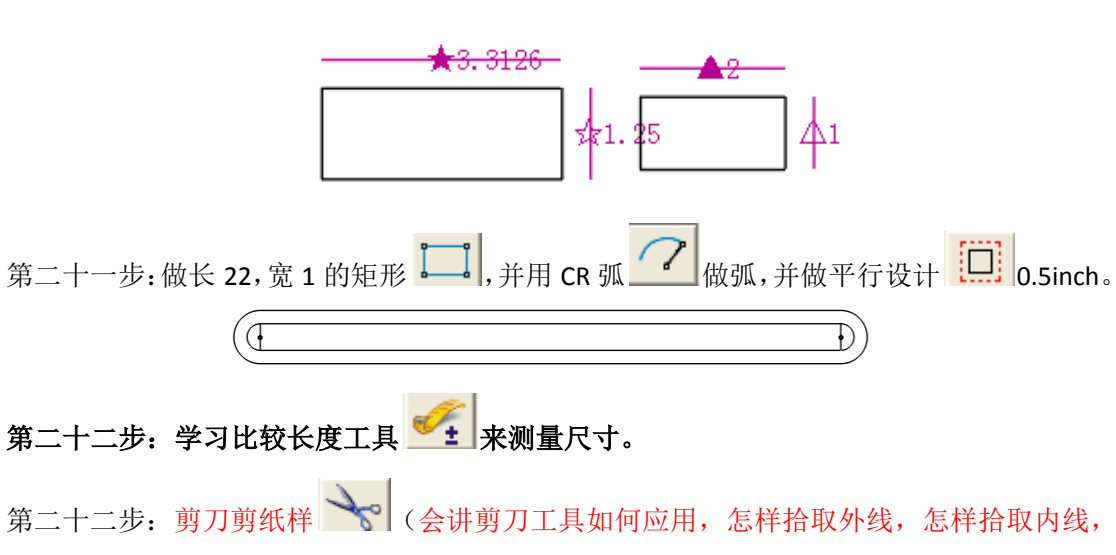

第二十三步:系统默认所有都有 1CM 缝份,学习如何加缝份及修改缝份删除

怎样使内部镂空 <sup>〇 |</sup>) 学习如何移动纸样。

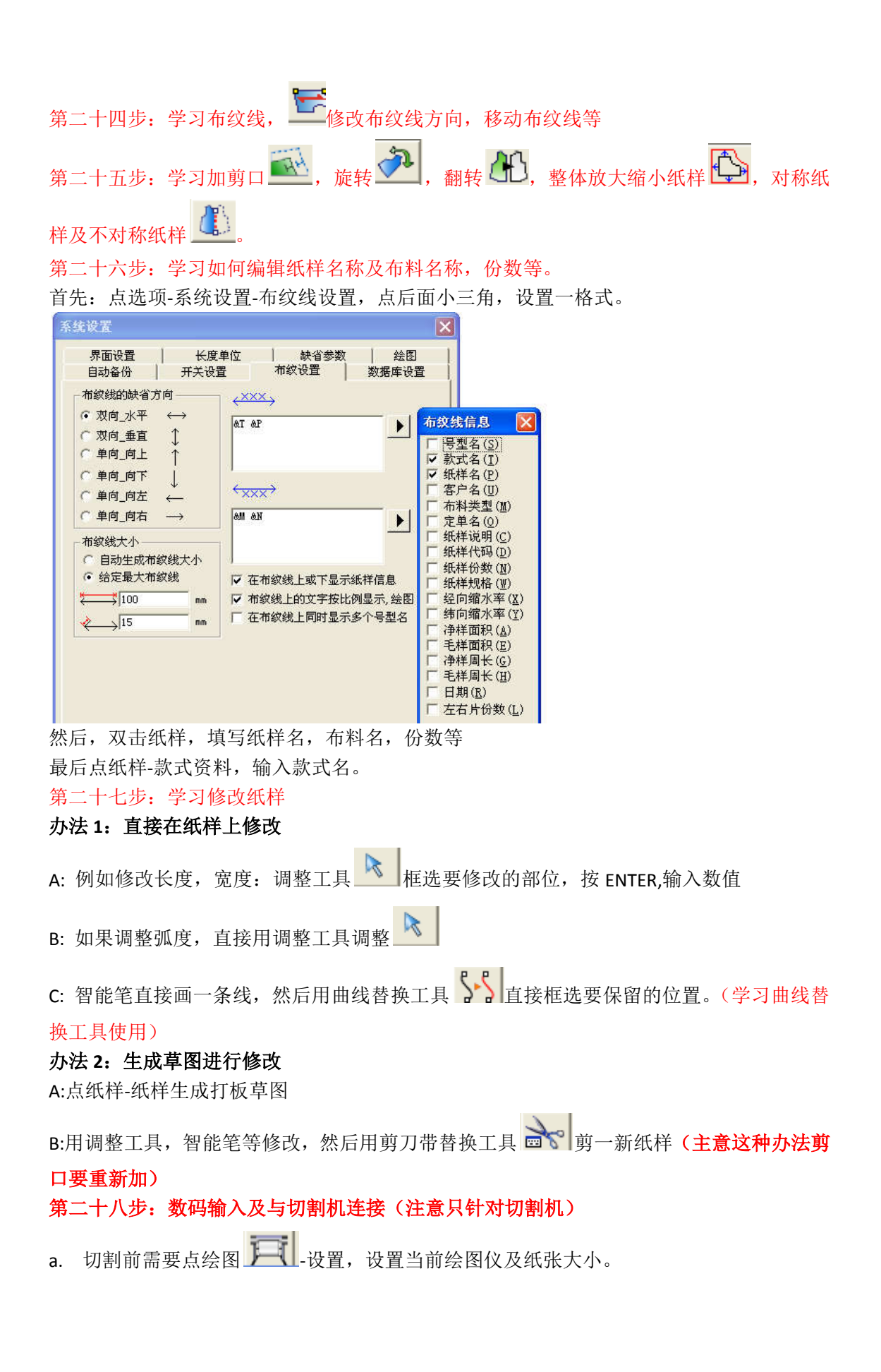

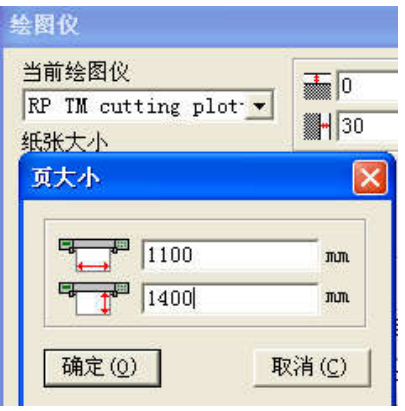

b. 选项-系统设置-绘图设置,根据需要选择相应的选项。

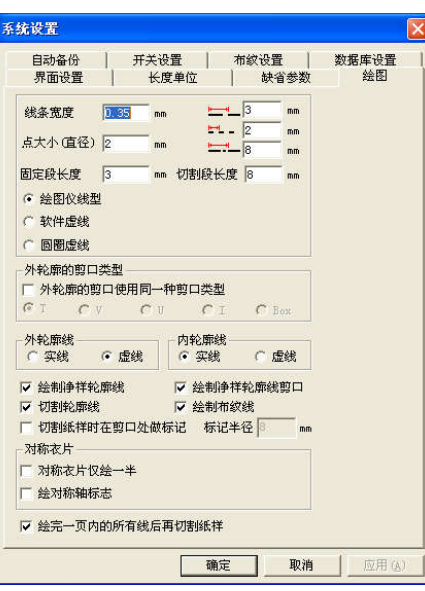

c. 按 F10,将纸样放到纸张区域内,然后点绘图-设置,输出到文件,保存文件名,切割。

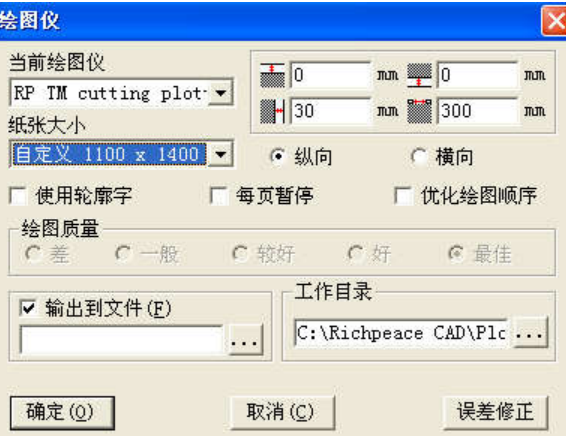